## I. In Microsoft Office anmelden

1. In einem Browser (Möglichst Edge oder Chrome) auf [www.office.com](http://www.office.com/) gehen und dort auf **ANMELDEN** klicken.

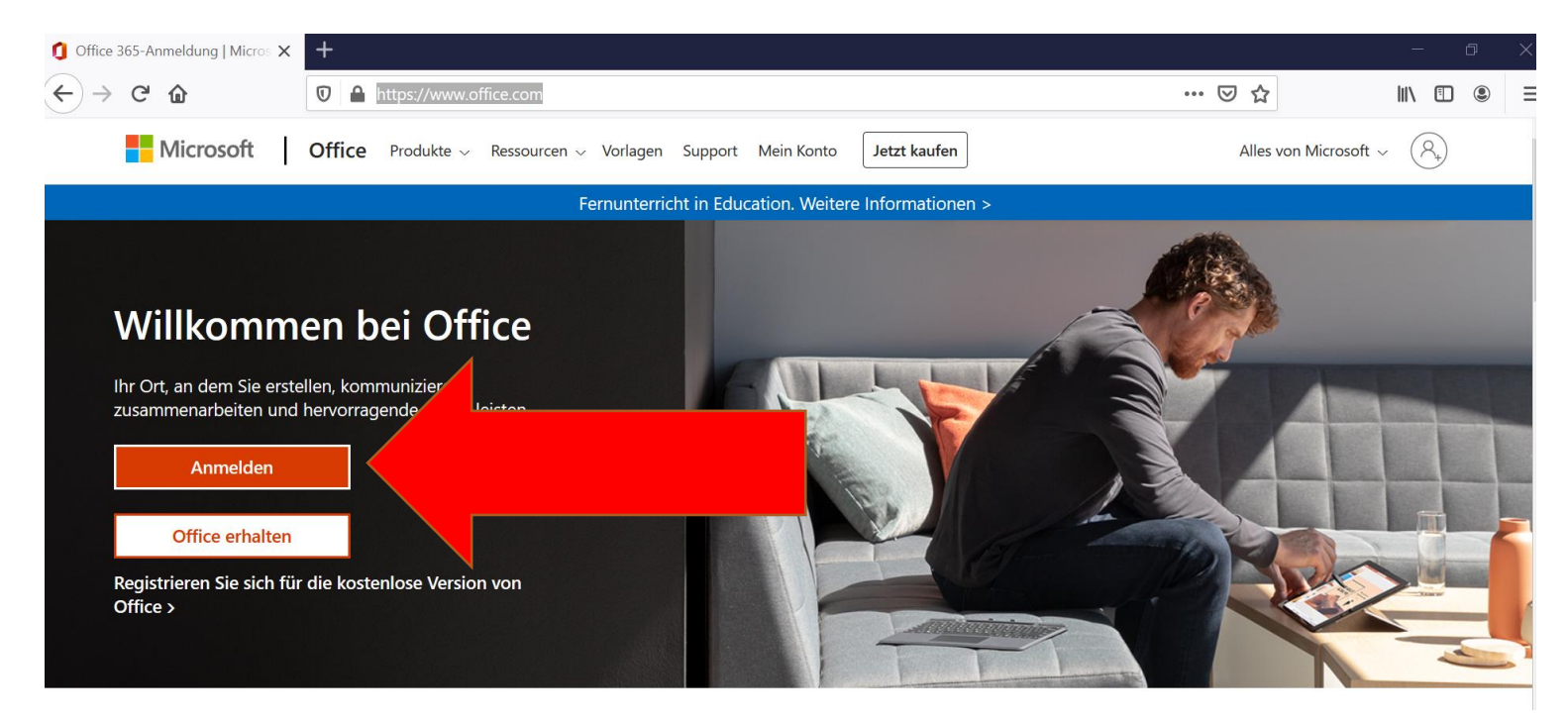

2.Im nächsten Fenster nun die E-Mail Adresse der Schule eingeben: vorname.nachname@tms-os.de (Beispiel: max.mustermann@tms-os.de).

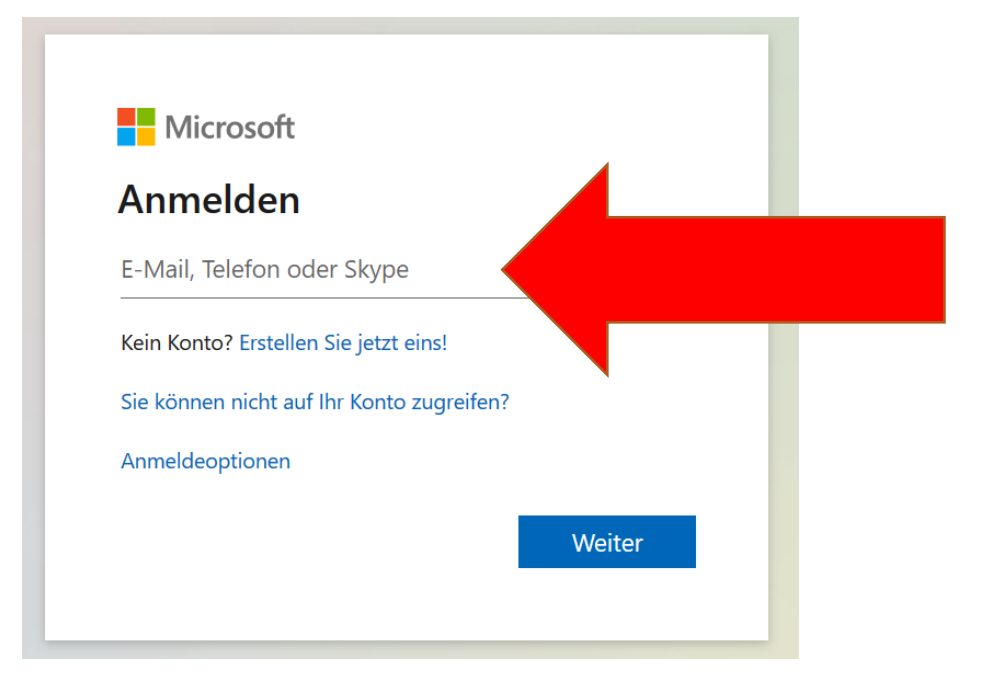

3. Im nächsten Fenster das Kennwort eingeben (Das Kennwort wurde zuvor selbst festgelegt)

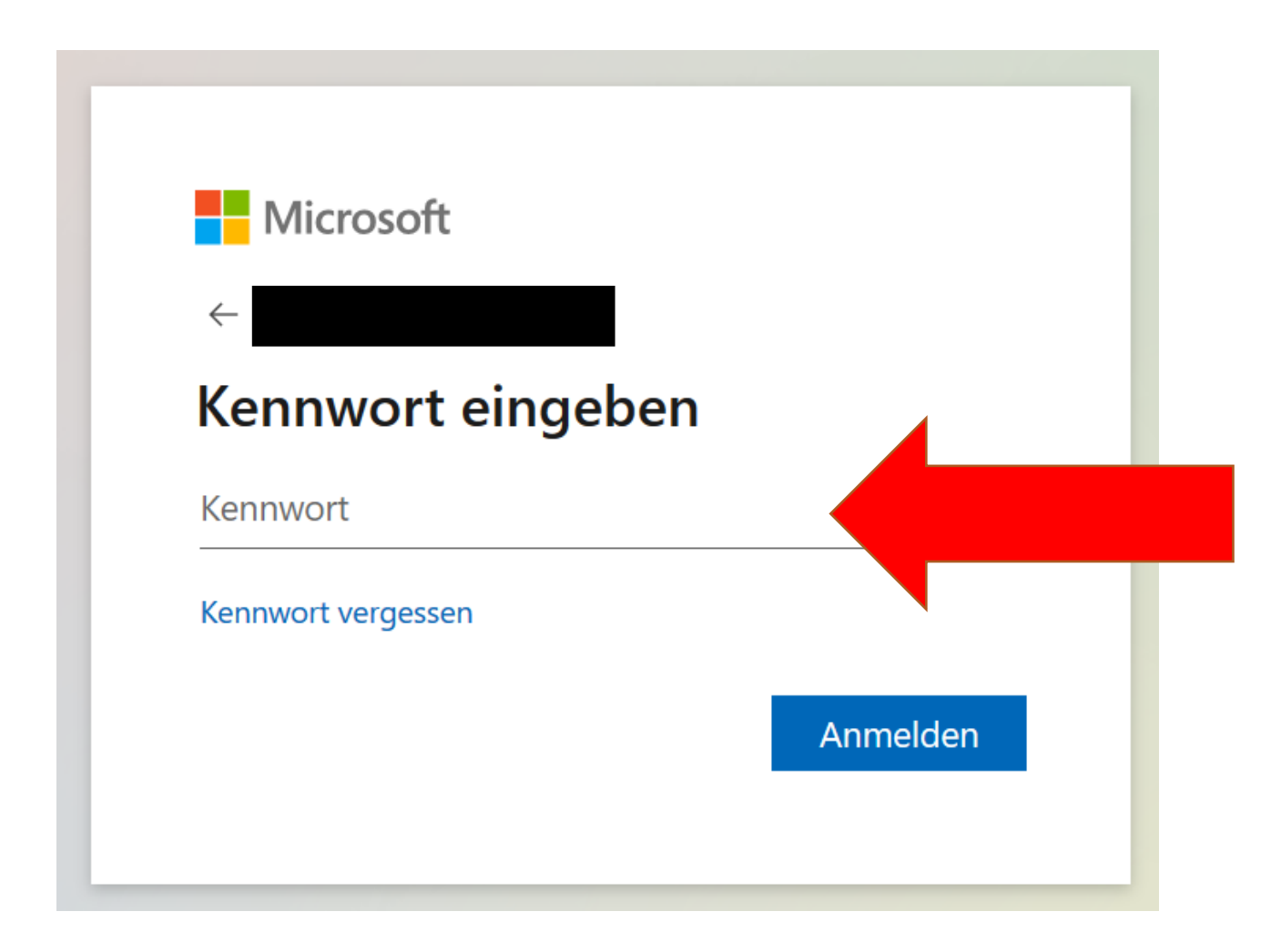

4. Programm auswählen, welches gestartet werden soll:

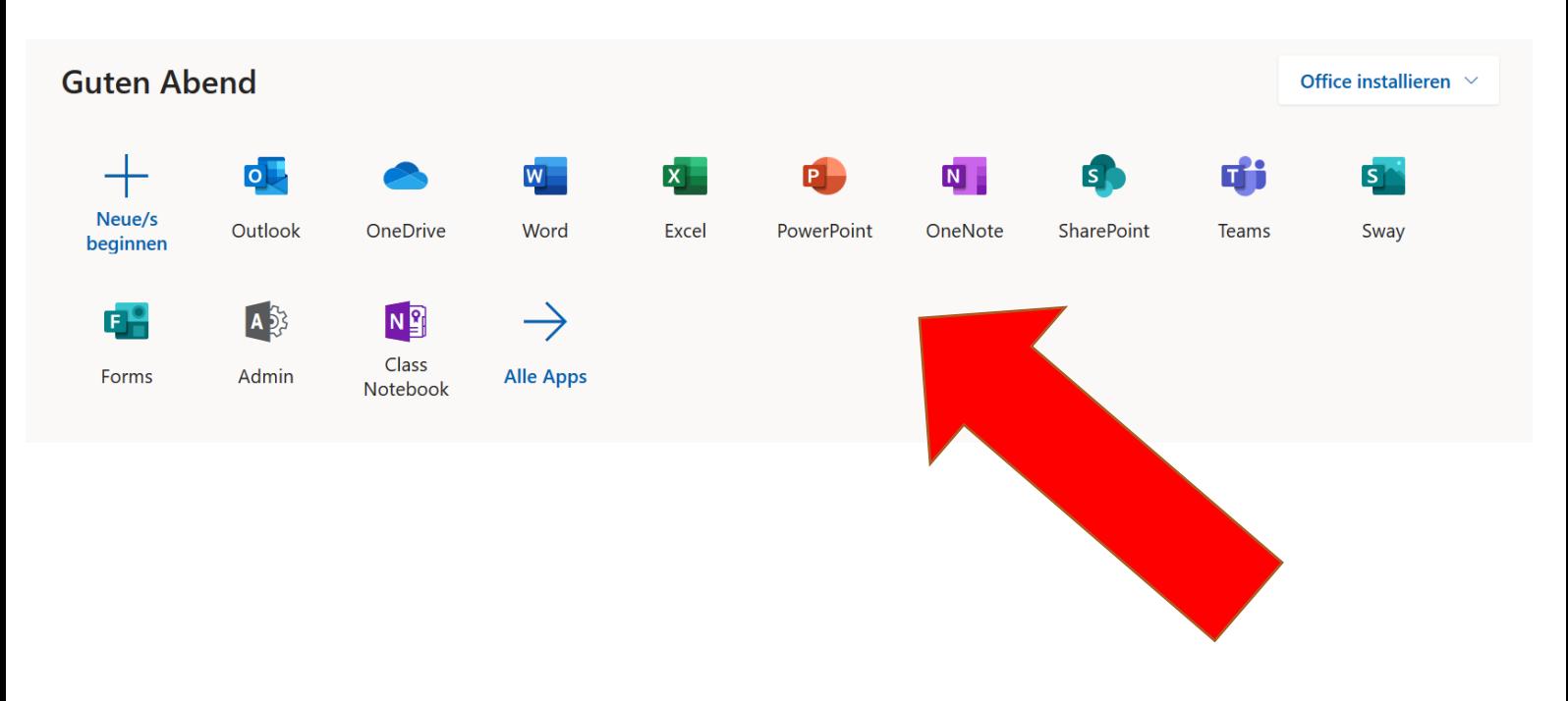

## II. TEAMS öffnen und an einer Video-Konferenz teilnehmen

5. In Office.com Teams starten bzw. auf das Teams-Symbol

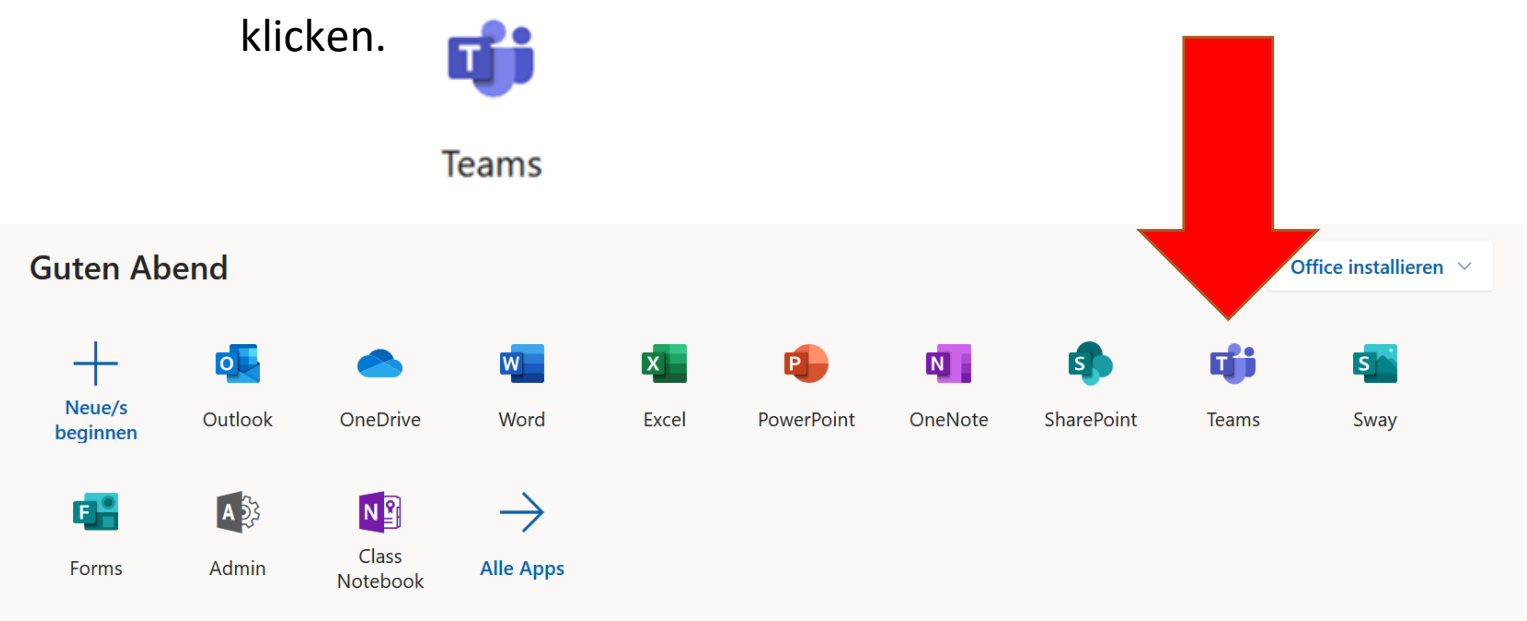

## 6. Kalender (linke Leiste) öffnen:

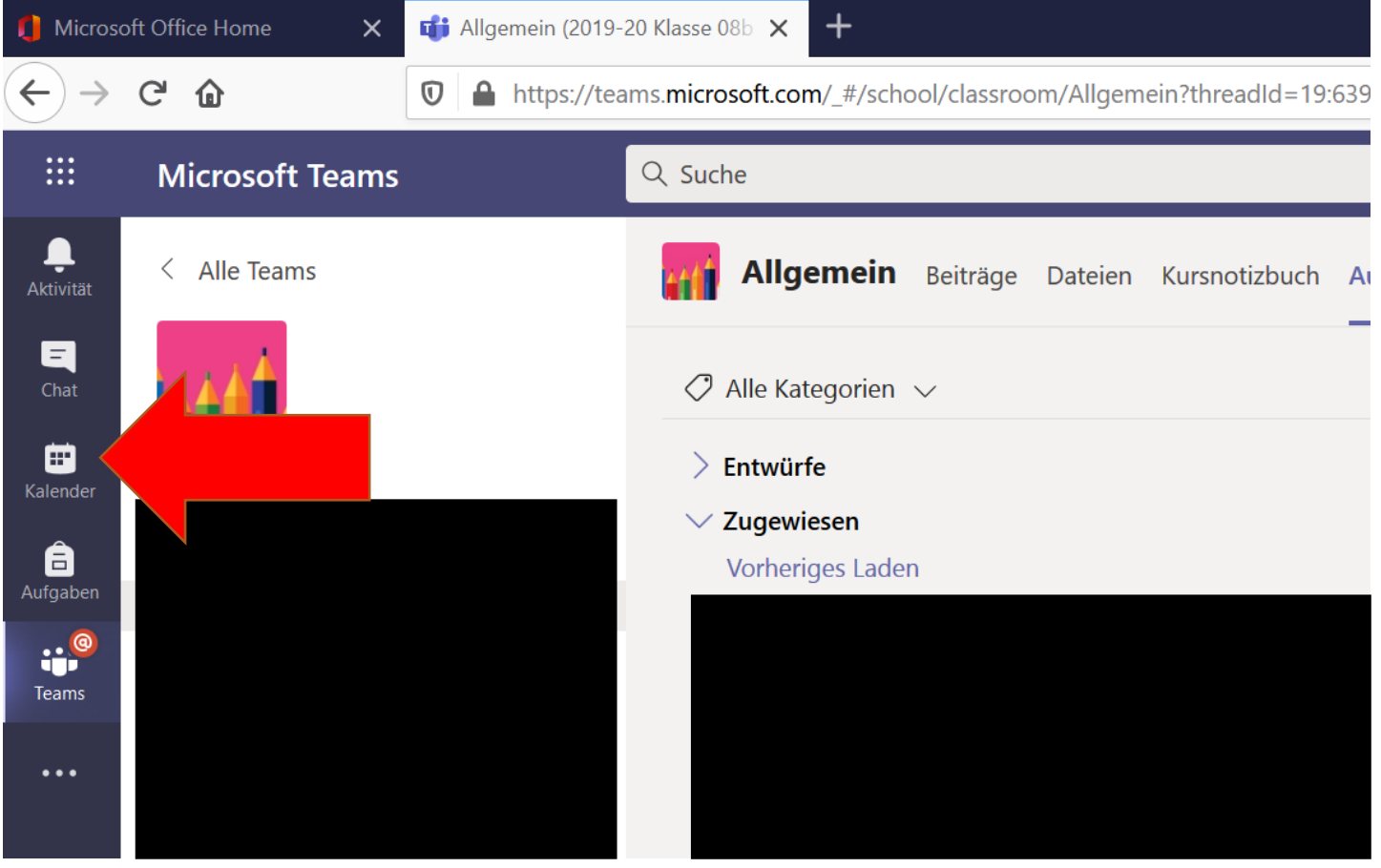

7. Besprechung/Konferenz auswählen und anklicken (hier sind nur die Besprechungen sichtbar, zu denen man auch eingeladen ist.)

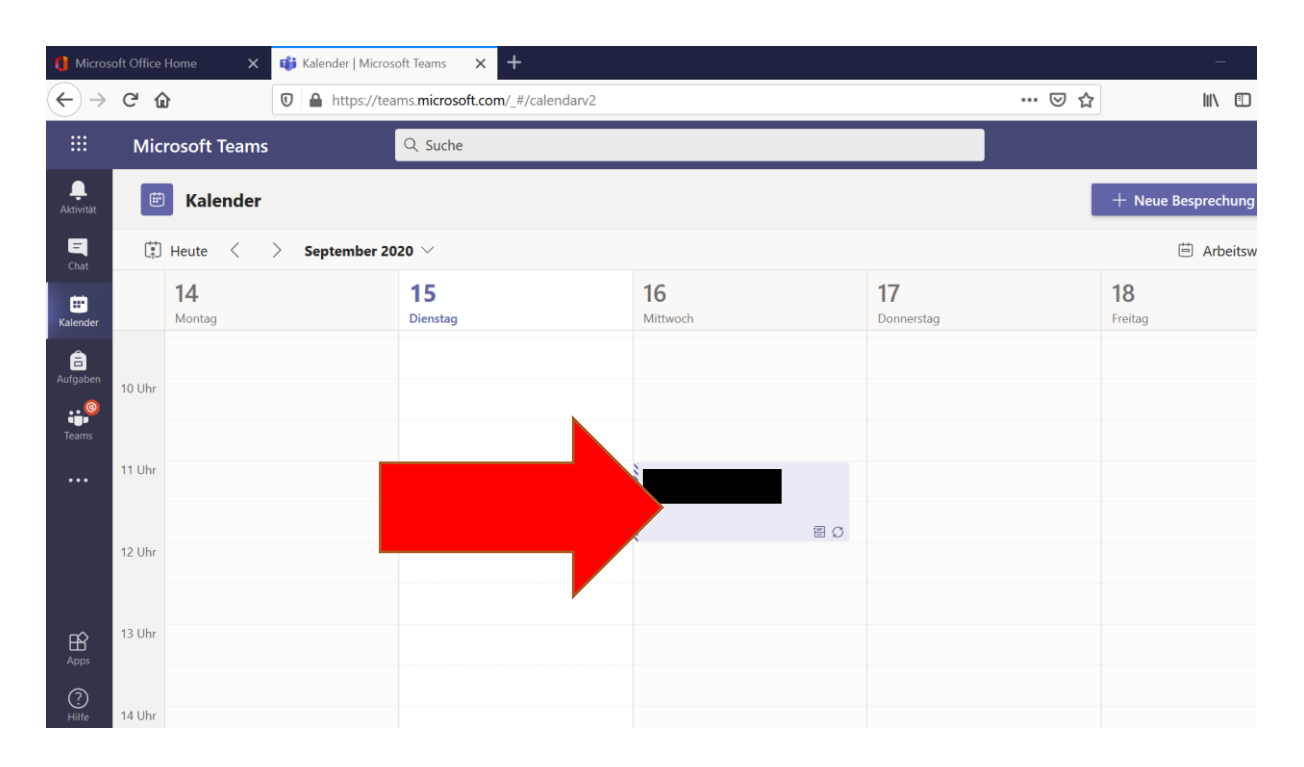

8. Im nächsten Ausschnitt auf **TEILNEHMEN** (rechts oben) klicken.

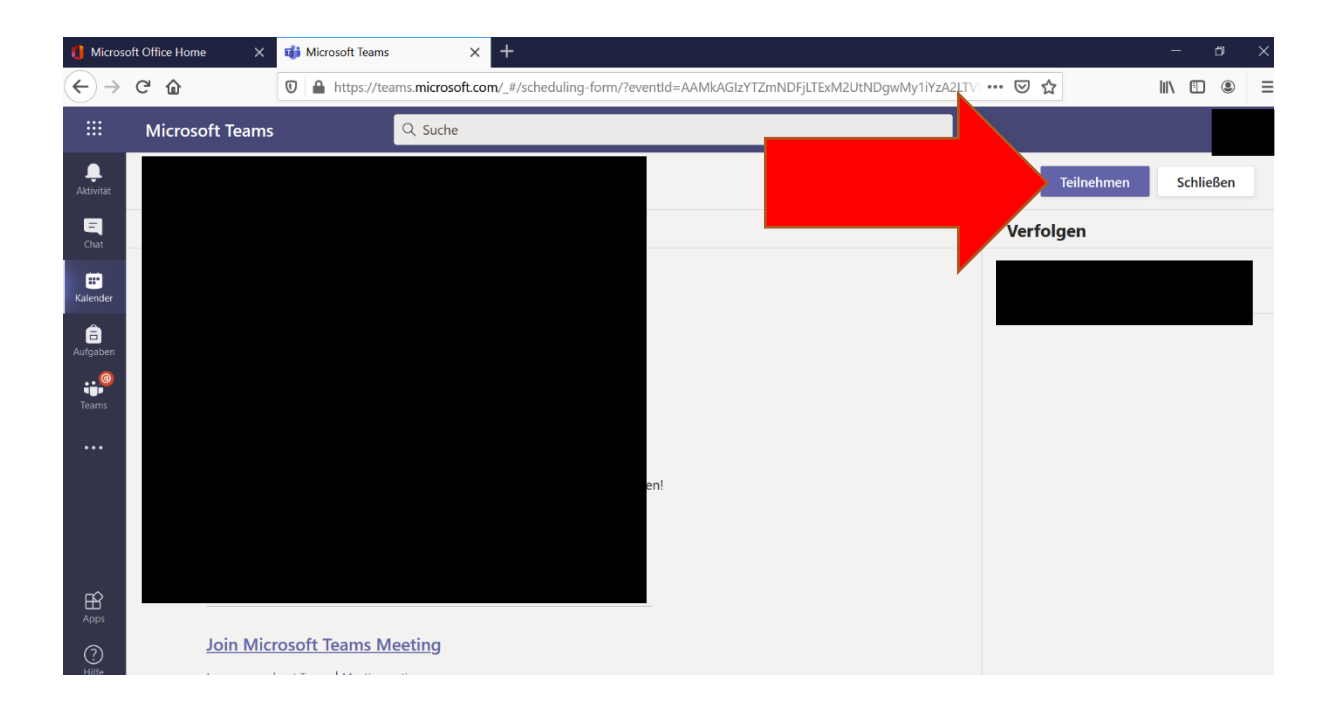

9. Verwendung von Mikrofon und Kamera zulassen (heißt nicht, dass die Kamera und Mikrofon auch angeschaltet sind) indem auf den **ZULASSEN**-Knopf geklickt wird.

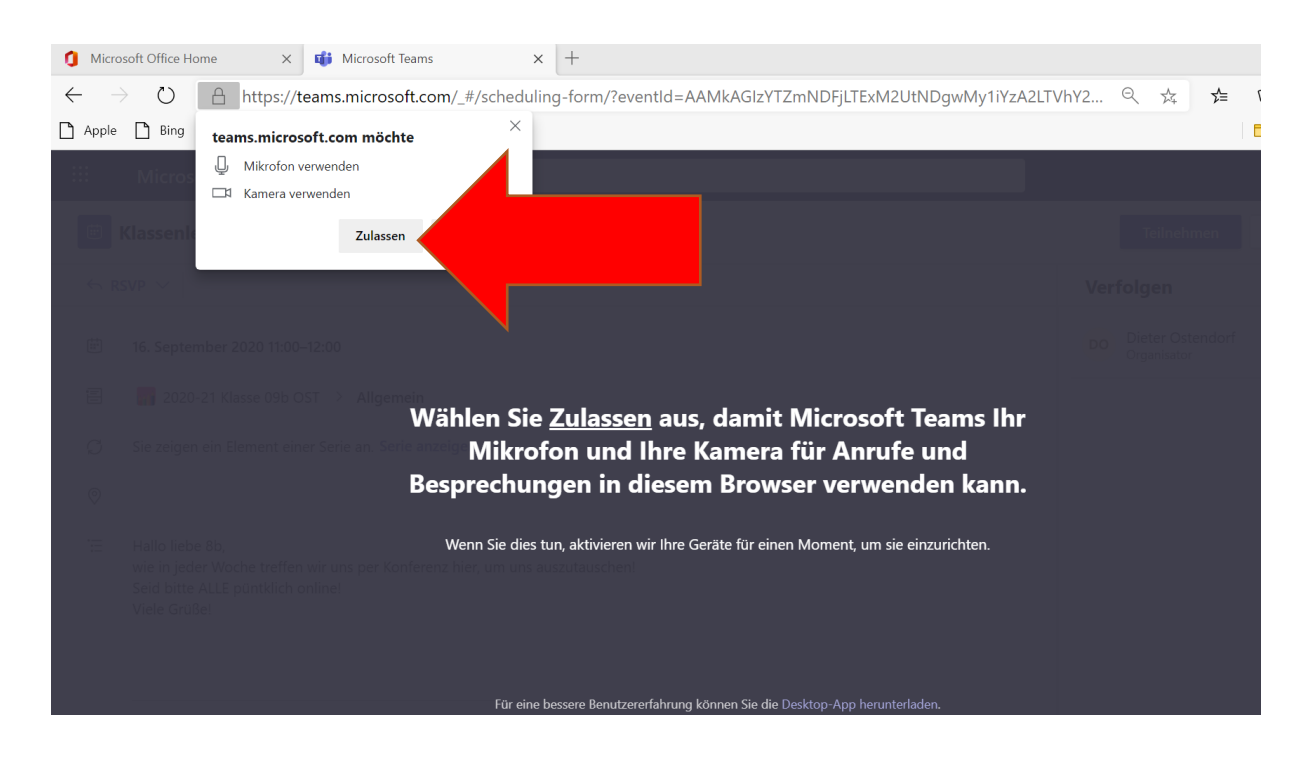

10. Mikrofon und/oder Kamera ein- und ausschalten und dann an Konferenz TEILNEHMEN, indem die Regler ein oder ausgeschaltet werden. (dies ist noch ein Vorraum zur Konferenz, noch ist man weder sicht- noch hörbar. Hier kann man Kamera und Mikrofon ein- oder ausstellen. Das ist auch in der Konferenz jederzeit zu ändern. Sowohl Mikrofon als auch Kamera können in der Konferenz ein- und wieder ausgeschaltet werden.

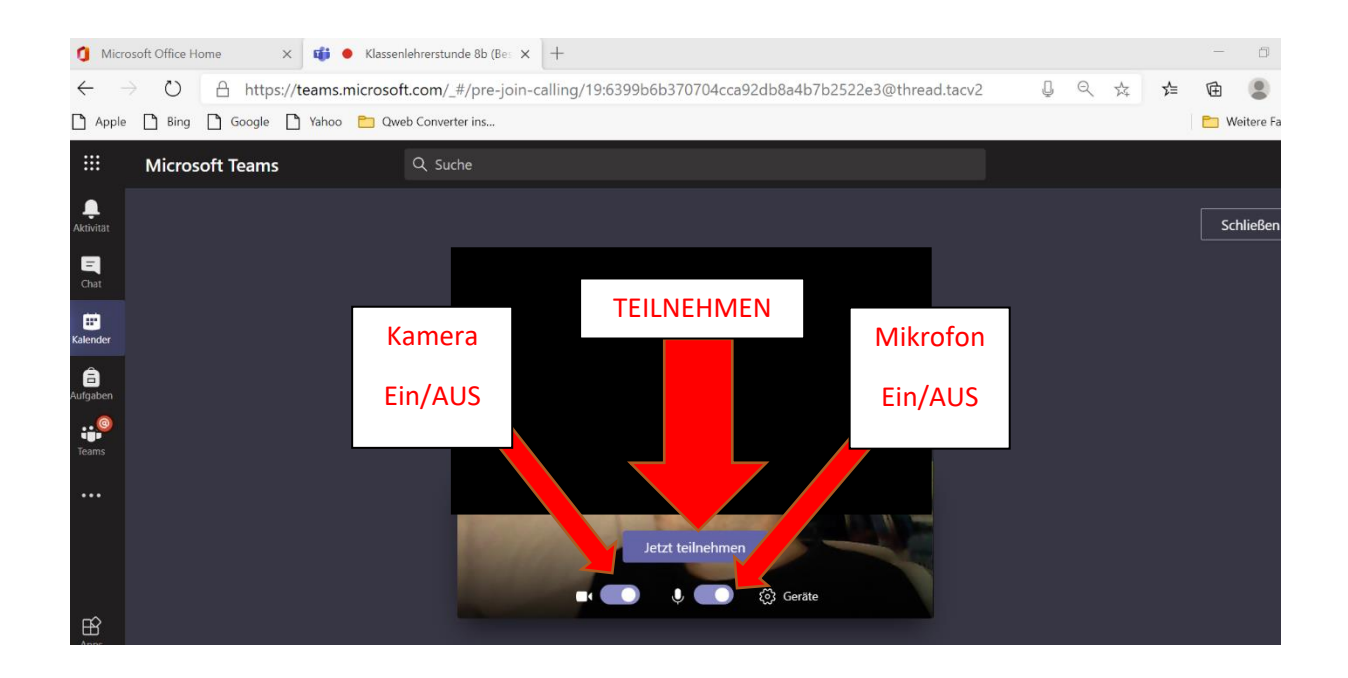

11.In der Konferenz (erst jetzt ist man Online) kann über die Bedienleiste u.a. Kamera und Mikrofon ein- o. ausgeschaltet werden. Weitere Funktionen wie Handheben, chatten oder den Hintergrund verändern sind über die Taskleiste steuerbar.

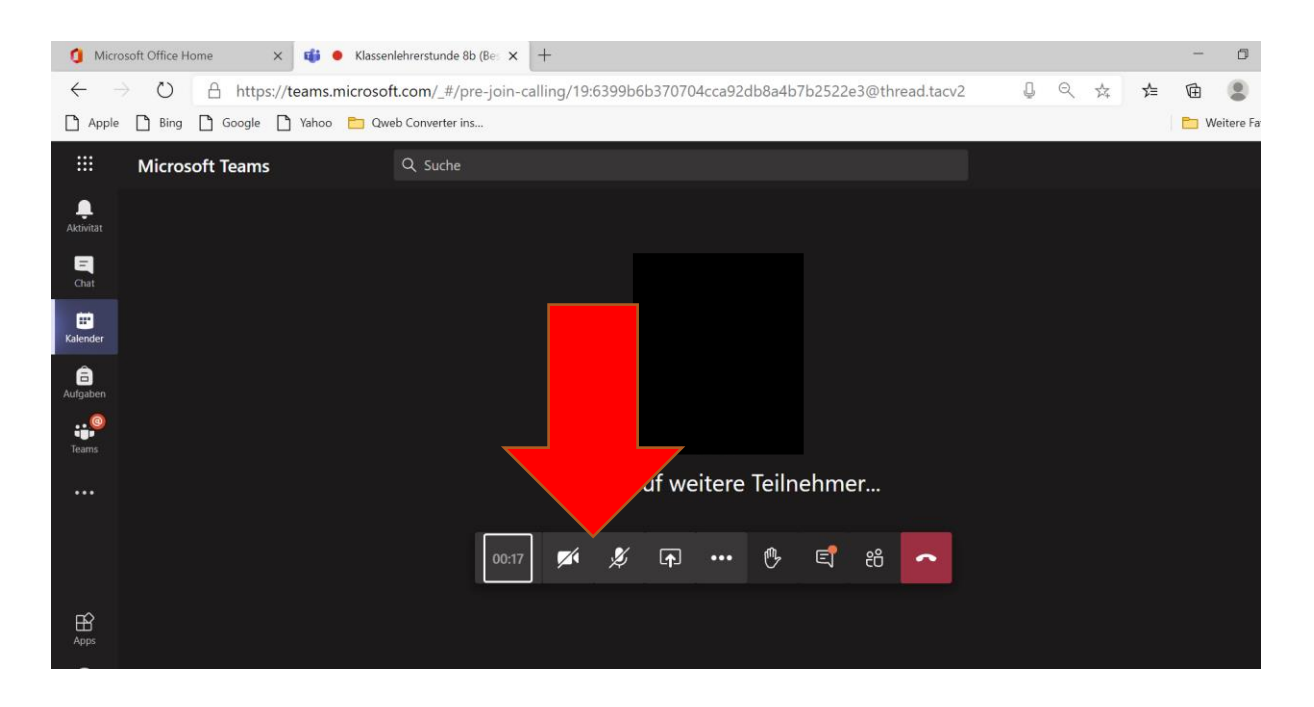

12.Über den Telefonhörer im roten Feld kann die Konferenz wieder verlassen werden.

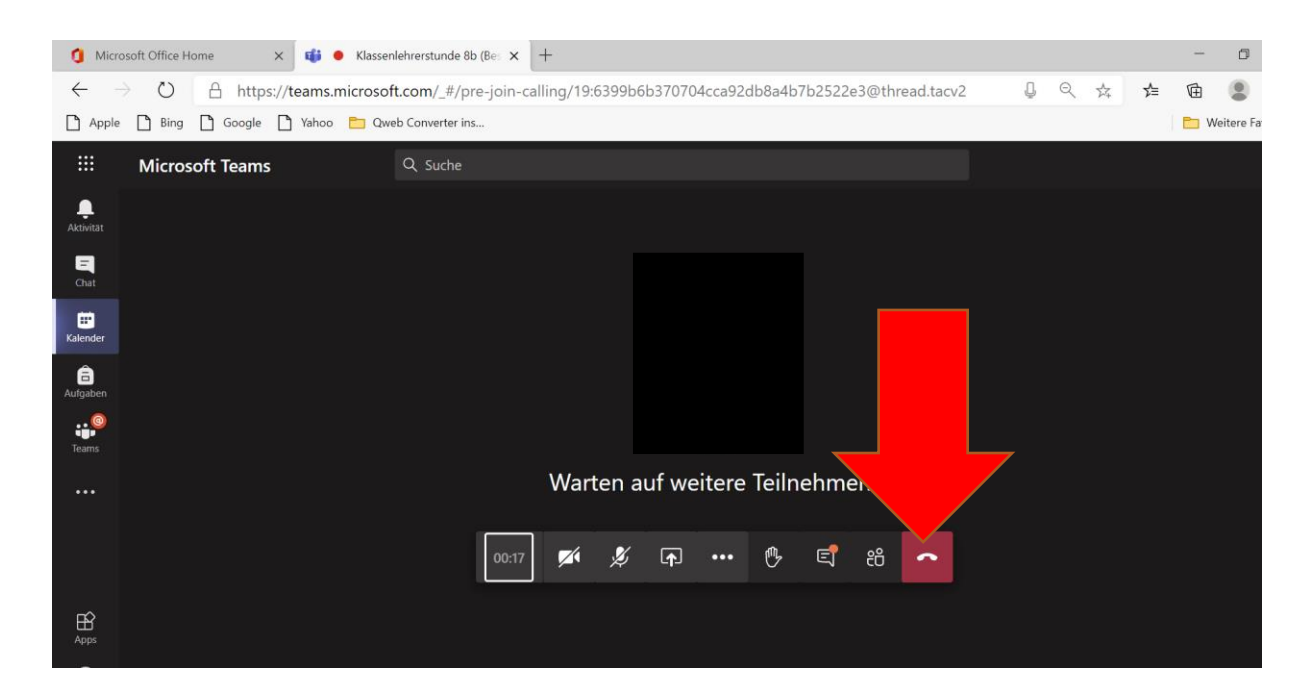

**Es ist auch möglich über einen E-Mail-Link zu einer Video-Konferenz zu gelangen oder auch einfach, solange man in Teams angemeldet ist, über Teams angerufen zu werden. Diese Möglichkeiten einer Konferenz teilzunehmen sind nahezu selbsterklärend**